## **AD\ANTECH**

## QUICK START GUIDE

# SmartSwarm<sup>™</sup> 342 Quick Start Guide

### 1. Introduction

The SmartSwarm 342 IIoT Gateway provides configuration management, data aggregation, filtering and business logic for data recovered from a mesh-network of connected Wzzard™ mesh wireless nodes.

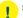

#### Safety

- Use the device in compliance with national and international law and in compliance with any special or additional restrictions regulating use of the Advantech B+B device in specific applications and environments.
- Use only the original accessories as provided by Advantech B+B. Using unapproved accessories can result in device damage, warranty termination, and/or violation of legal regulations.
- Unauthorized device or accessory modification can result in device damage, warranty termination, and/or violation of legal regulations.
- Do not open the device.
- When connecting the device to a power supply, do not exceed the defined voltage.
- Do not expose the device to extreme ambient conditions. Protect the device against dust, moisture and high temperature.
- CE Hereby, Advantech B+B SmartWorx s.r.o. declares that the radio equipment type SmartSwarm SG300 (versions with radio interface only), SG303, SG305 is in compliance with Directive 2014/S3/EU. SmartSwarm SG300 versions without radio interfaces are in compliance with the essential requirements and other relevant provisions of Directives 2014/30/EU and 2014/35/EU.

The full text of the EU Declaration of Conformity is available at the following internet address: www.advantech.com

# **AD\ANTECH**

### CE Declarations of Conformity

These products are in conformity with the provisions of the following directives when used in accordance with the instructions contained in the product documentation.

2014/35/EU Low Voltage Directive (LVD)

2014/53/EU Radio Equipment Directive (RED)

2011/65/EU Reduction of Hazardous Substances (RoHS) Directive

2012/19/EU Waste Electrical and Electronic Equipment (WEEE) Directive

#### FCC Compliance Statement

This device complies with Part 15 of the FCC Rules. Operation is subject to the following two conditions:

- 1. This device may not cause harmful interference, and
- This device must accept any interference received, including interference that may cause undesired operation.

#### Canadian Compliance Notice

#### For Class B Computing Devices

- This digital apparatus does not exceed the Class B limits for radio noise emissions from digital apparatus as set out in the Radio Interference Regulation of the Canadian Department of Communications.
- "Le présent appareil numérique n'èmet pas de bruits radioélectriques dépassant les limites applicables aux appareils numériques de la class B prescrites dans le Règlement sur le brouillage radioélectrique édicté par le ministère des Communications du Canada."

#### Product Disposal

The Waste Electrical and Electronic Equipment: 2012/19/EU (WEEE) directive has been introduced to ensure that electrical/electronic products are recycled using the best available recovery techniques to minimize the impact on the environment. This product contains high quality materials and components which can be recycled. At the end of its life this product MUST NOT be mixed with other commercial waste for disposal. Check with the terms and conditions of your supplier for disposal information.

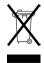

# **ADVANTECH**

## QUICK START GUIDE

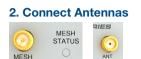

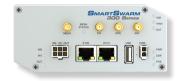

Connect a 2.4GHz antenna to the connector marked "MESH."

If required, and if you have a cellular enabled version of SmartSwarm 342, connect the main cellular antennas to the device by screwing them into the ANT and DIV connectors.

### 3. Install SIM Card

If you intend to use this device to communicate over a cellular network, place an activated data-provisioned SIM card into the SIM1 card reader.

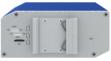

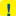

NOTE: SIM2 is not currently supported.

### 4. Connect Power

The device requires between +10 to +60V DC power. 4W typical; 11 W peak.

### 5. Connect Ethernet

An Ethernet cable may be connected to the ETH0, and/or ETH1, connector/s on the front panel. By default, the Ethernet ports are configured as follows:

| PORT | PURPOSE                                                                                                    | DEFAULT SETTING                                                                                 |
|------|----------------------------------------------------------------------------------------------------|-------------------------------------------------------------------------------------------------|
| ETH0 | LAN port (default)<br>Connect your laptop or PC to get a local web-server<br>for device configuration and diagnostics.                                                | DHCP Server<br>IP Address: 192.168.1.1<br>NetMask: 255.255.255.0                                |
| ETH1 | WAN port (default)<br>Connect this port to your WAN to allow the device<br>to obtain access to the remote device management<br>service, SmartWorx Hub, over Ethernet. | DHCP Client:<br>The device will automatically<br>obtain an IP address from your<br>DHCP server. |

**AD\ANTECH** 

### 6. Configuration

By default, the device will make a secure connection to the cloud-hosted device management service: SmartWorx Hub <u>https://hub.bb-smartworx.com</u>

This will automatically happen if there is an outbound WAN connection available via ETH1, with a route to the public Internet.

ALTERNATIVELY, you may want to use cellular. This requires a valid SIM card in SIM Slot 1.

In order to configure the cellular connection, connect your laptop or PC directly into ETH0, then point your web browser at: **192.168.1.1**.

You will be prompted to sign in. The default password is "**5mart5warm**". We recommend that you change this default password after you login for the first time.

| $\leftarrow \rightarrow$ | 0            | 192.168.1.                                                  |                 |                        |
|--------------------------|--------------|-------------------------------------------------------------|-----------------|------------------------|
|                          | AD\4<br>Home | NTECH<br>Settings+                                          | B+B<br>SMARTWOR | Hub Client             |
| [                        | <            | All<br>ETH0 (LAN)<br>ETH1 (WAN<br>Change par<br>System Fire | Ise thi         | gure S<br>configure th |
|                          | Cur          | rrent Passworn<br>New Passworn<br>peat Passworn<br>ge       | d<br>d          |                        |

Enter the APN name and optional credentials, as required by your SIM card provider / network operator.

The WAN LED will turn ON amber when the cellular connection has been successfully established.

## **ADVANTECH**

| 8 SmartSeam<br>(f ) 192.168.1.1                              | Local Web server<br>on ETH0                                                 |
|--------------------------------------------------------------|-----------------------------------------------------------------------------|
|                                                              | autient Works<br>autientocom <u>e Agents- H.o.Ciaet</u> Oskiar- Logs- Debug |
| All<br>SSH ETH1<br>Cellular (WA<br>ETH0 (JAN)<br>ETH1 (JWAN) | Configure the<br>Cellular Connection to access the hub                      |
| USE (THE                                                     |                                                                             |
| APN<br>Network<br>Authentication Type:<br>Network Username   | vore 📄                                                                      |
| Network Pasaward<br>PIN Code                                 |                                                                             |
|                                                              | d on 'Legs' tab. file /vanfog/messages                                      |

#### 7. Remote Configuration Using SmartWorx Hub

The USR LED will turn ON (amber) when the device successfully makes a secure connection with SmartWorx Hub *https://hub.bb-smartworx.com*.

The SmartSwarm 342, and all of the connected Wzzard mesh wireless sensor nodes, can be configured remotely via the SmartWorx Hub cloud-hosted device management service. To access this service, go to: <u>https://hub.bb-smartworx.com</u>

If this is your first time accessing this service, you will need a SmartWorx Hub account.

If you do not have an account, you may create an account for yourself, using the "Create Account" option available on the login page at: <u>https://hub.bb-smartworx.com</u>

If you have an account, please login to claim and manage your devices.

## AD\ANTECH

## QUICK START GUIDE

#### 7.1 Claim Your SmartSwarm Device

Go to the **"Devices'->'Claim/Release Device**" page to bring your new SmartSwarm device into your Managed Device Form on SmartWorx Hub.

Type in the entire Device-ID or Serial Number (this is written both on the device itself and on the box that you took your device out of).

Enter the entire MAC address (this is written both on the device itself and on the box that you took your device out of), then select "Check Device ID" to check that your device is available to be claimed by you. Assuming it is, then select "Claim Device".

If this process fails, carefully re-enter the information indicated above. Be very careful not to confuse '8' & 'B' or '0' & 'D'/'C'. If the process still fails, please contact Advantech B+B technical support.

| Dashboard > Devices > | Claim/Release Device |        |
|-----------------------|----------------------|--------|
| This device is avai   | lable to be claime   | d .    |
| Device ID or SN       |                      |        |
| 203-01-6006405        |                      |        |
| MAC Address           |                      |        |
| 00:0A:14:77:D9:66     |                      |        |
|                       |                      |        |
| Check Device ID       | Claim Device         | Cancel |

Your device is now available for you to manage.

By selecting the "Devices/View Devices" screen we can see that the device is available, and that it is currently On-line.

In order to fully verify the installation, please check that the device is shown as "Online" in SmartWorx Hub:

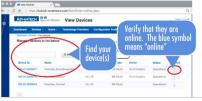

## **ADVANTECH**

## QUICK START GUIDE

#### 8. Check for Firmware & Application Updates

To provide optimal operation, check that the gateway has the most recent firmware and applications versions available.

NOTE: It is strongly recommended to follow the correct order in updating firmware and applications. Always wait for one step to complete before upgrading the next component.

1. Update the firmware first by selecting the latest selection in the dropdown list and clicking the "**Push**" button.

| Firmware      | 2.2.6 | * | Push |
|---------------|-------|---|------|
|               | 2.1.1 |   |      |
| Device        | 2.2.1 |   |      |
| DeviceType    | 2.2.2 |   |      |
| Line Office A | 2.2.3 |   |      |
| HmpClient     | 2.2.4 |   |      |
|               | 2.2.6 |   |      |
| MAC Address   | 2.2.7 |   |      |

 Next, update the Components-342 application by clicking the "Add/Upgrade Apps" button and selecting the Components-342 Check Box, and clicking the "Add/Upgrade Selected" button.

| Sa  | Cancel History  | Device Status Add/Upgra | ade Apps Geo Loca | ation Wzzaro | Mesh |                    |
|-----|-----------------|-------------------------|-------------------|--------------|------|--------------------|
|     | mage Apps       |                         |                   |              |      |                    |
| ite | Name            | Tag                     | Туре              | Version      | Help | Added              |
|     | RSMessageBroker | RSMessageBroker         | Application       | 1.0.4        |      | 15/06/2018 16:50:2 |
|     | Components-342  | Components-342          | Component         | 1.4.2        |      | 01/06/2018 21:52:0 |
|     | REF             | REF                     | Package           | 1.0.0        |      | 01/06/2018 22:01:4 |
|     | Wzzard Mesh     | Wzzard Mesh             | Application       | 1.0.8        |      | 01/06/2018 21:52:0 |
|     | NodeRED         | NodeRED                 | Application       | 1.0.10       |      | 01/06/2018 22:00:0 |

|   | Name            | Tag | Туре        | Version |
|---|-----------------|-----|-------------|---------|
| 0 | DustCLI         |     | Application | 1.0.3   |
|   | NodeRED         |     | Application | 1.0.14  |
|   | NodeRED         |     | Application | 1.0.14  |
|   | RSMessageBroker |     | Application | 1.0.5   |
|   | Wzzard Mesh     |     | Application | 1.2.0   |
|   | Components-342  |     | Component   | 1.5.2   |

 Finally, update the Wzzard Mesh application by clicking the "Add/Upgrade Apps" button and selecting the Wzzard Mesh Check Box, and clicking the "Add/Upgrade Selected" button.

| lan | age Apps        |                 |             |         |      |                     |
|-----|-----------------|-----------------|-------------|---------|------|---------------------|
| Rer | move Selected   |                 |             |         |      |                     |
|     | Name            | Tag             | Туре        | Version | Help | Added               |
|     | RSMessageBroker | RSMessageBroker | Application | 1.0.4   |      | 15/06/2018 16:50:28 |
|     | Components-342  | Components-342  | Component   | 1.4.2   |      | 01/06/2018 21:52:00 |
| 0   | REF             | REF             | Package     | 1.0.0   |      | 01/06/2018 22:01:44 |
|     | Wzzard Mesh     | Wzzard Mesh     | Application | 1.0.8   |      | 01/06/2018 21:52:00 |

|   | Upgrade Selected Cancel |     |             |         |
|---|-------------------------|-----|-------------|---------|
|   | Name                    | Tag | Туре        | Version |
| 0 | DustCLI                 |     | Application | 1.0.3   |
|   | NodeRED                 |     | Application | 1.0.14  |
| 1 | NodeRED                 |     | Application | 1.0.14  |
|   | RSMessageBroker         |     | Application | 1.0.5   |
|   | Wzzard Mesh             |     | Application | 1.2.0   |

#### 9. WZZARD Mesh

**AD\ANTECH** 

There is no configuration required for Wzzard mesh wireless sensor nodes to join the SmartSwarm 342 IoT Gateway.

Any available Wzzard mesh wireless sensor nodes that are powered on, and in close proximity to the Gateway, will be automatically discovered.

They will automatically appear on SmartWorx Hub, in the Manage Device -> Wzzard Mesh UI.

| Dashboard > Devices > Manage Device > Wzzard Mesh                     |                           |                                 |
|-----------------------------------------------------------------------|---------------------------|---------------------------------|
| 00170d000058efee     00170d000059068b     00170d000059068b     Temp F | Refresh Status Open Netwo | rk Close Network Advertising:   |
| - √ al1                                                               | Mesh Network Status       | -                               |
| - √ a2<br>- √ a3<br>- ≟ d1<br>- ∰ vbatt<br>- ∰ © G170600005968e       | Health Color              | 9/10/2017 16:50:46<br>0<br>00 % |

Please refer to the Wzzard mesh documentation for further information.

#### **10. Factory Defaults**

The unit may be reset to Factory Defaults at any time by pressing the Reset button on the back-panel of the device for more than 10 seconds.

### **11. Additional Documents**

The User Manual for the SmartSwarm 342 can be found on the company web site: <u>https://support.advantech.com/support/DownloadSRDetail New.aspx?SR ID=1-1MCPC70&Doc Source=Download</u>

(Click on the Primary button to open the manual PDF file.)

## **ADVANTECH**

## QUICK START GUIDE

#### 12. LEDs

| LED          | COLOR  | STATE         | DESCRIPTION                                                                                                    |
|--------------|--------|---------------|----------------------------------------------------------------------------------------------------|
|              |        | Off           | No power                                                                                                    |
| PWR          | Green  | On            | Device is booting                                                                                                |
| FWD          | Gieen  | Blinking      | Device is in normal operating mode                                                                               |
|              |        | Fast Blinking | Device is updating firmware. Do not power off                                                                    |
| USR          | Amber  | Off           | The device does not have a working session established with<br>SmartWorx Hub                                     |
| 031          | Amber  | On            | The device has a working secure session established with<br>SmartWorx Hub                                        |
| PoE          | n/a    | n/a           | Not used                                                                                                    |
| Mesh         |        | Off           | The Wzzard Mesh App on the Gateway is either not installed or<br>not running.                                    |
| Status       | Yellow | On            | The Wzzard App is installed and running.                                                                         |
|              |        | Blinking      | There is communication in progress on the DUST mesh network                                                      |
| DAT          | Red    | Off           | There is no communication on the cellular interface at this<br>moment                                            |
|              |        | Blinking      | There is communication in progress on the cellular interface                                                     |
| SIM          | Green  | Off           | Reset button pressed or the device is booting                                                                    |
| 51111        |        | On            | Ready for operation. SIM 1 is enabled                                                                            |
| WAN          | Amber  | Off           | There is no cellular connection between the Gateway and the<br>cellular service provider                         |
| WAN          |        | On            | A cellular connection has been successfully established between<br>the Gateway and the cellular service provider |
| INO          | Green  | Off           | The default state                                                                                                |
| INU          |        | On            | Binary input no. 0 is active (user defined)                                                                      |
| IN1          | Green  | Off           | The default state                                                                                                |
| INT          | Green  | On            | Binary input no. 1 is active (user defined)                                                                      |
| Out          | Yellow | Off           | The default state                                                                                                |
| Out          | Tellow | On            | Binary output is active (user defined)                                                                           |
| ETH0         | Green  | On            | 10 Mb/s                                                                                                    |
| ETH1         |        | Off           | 100 Mb/s                                                                                                    |
| ETUO         |        | On            | The network cable is not connected                                                                               |
| ETH0<br>ETH1 | Yellow | Off           | Network cable is connected                                                                                       |
|              |        | Blinking      | Data transmission in progress                                                                                    |

#### Worldwide Headquarters

ADVANTECH No.1, Alley20, Lane26, Rueiguang Road Ditawa, IL 61350 USA Phone: 1 (815) 433-5100 Phone: 1 (815) 433-5100 Taiwan, R.O.C. Phone: 0800-777-111 www.advantech.com

#### Corporate Headquarters

orders@advantech-bb.com www.advantech.com

#### Middle East, UAE, Africa

turopean Headquarters AG Silver Const. UAE, Africa AG Silver Const. JJ, P.O. Box 48777 Doratinose, Uo. Galvery, Indiand Dubai, UAE Poncer - 453.91 / 17.02444 Mobile: - 971.150.9145.652 eSales@lauhuntloch-bb.com

cellular.info@advantech-bb.cz

#### Latin America, Carribean Phone: 1 (727) 797-0300

Cell: 1 (727) 480-5920 latamsales@advantech-bb.com

 Czech Republic Cellular Product Group Skoloska 71, 562 04 Ústí nad Driicí, Crach Republic
 OEM & Product Modification Phone: (1 815) 433-5222

 Crach Republic Cellular Product Phone: +420 465 554 421
 Athr: Custom Department custom@advantech-bb.com